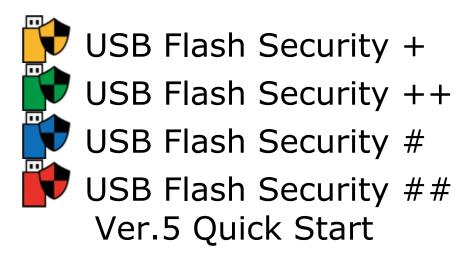

## Before use USB Flash Security

- 1.[USB Flash Security] has 9 editions. [License]/[Capacity of USB disk]/[Number of USB drive can be installed by one PC] is different by each edition. Please confirm the difference of each edition in our homepage (<a href="https://kashu-sd.co.jp/en/">https://kashu-sd.co.jp/en/</a>) or confirm it in the help after install this software. 4 **product editions** for personal users mainly are introduced in this file.
- 2. Please acknowledge being not able to assume all responsibilities even if a direct or indirect damage is cause by using this software.

This file introduce the basic of installing security by several patterns and it is help the user who use [USB Flash Security] first time to use the function faster. The screenshot in this help is screen of [USB Flash Security ##g] mainly. If there is not any explain of screenshot, it is common with all of editions except icon and title.

#### [Contents]

Install on PC
Install on USB Flash Drive
How to use "UsbEnter", release tool
How to use "UsbExit", safely remove tool
Uninstall from USB Flash Drive
Uninstall from PC

### Install on PC

The name of setup are the following file names. Depending on the PC requirement ".exe" may be hidden. Run (double- click) the file to start the installation.

| Edition | File name          |
|---------|--------------------|
| +       | UsbEntP_Setup.exe  |
| ++      | UsbEntPP_Setup.exe |
| #       | UsbEntS_Setup.exe  |
| ##      | UsbEntSS_Setup.exe |

1. Please open the compress (zip form) folder, run (double-click) the setup file. When the following screen displayed please click [Run] button. If the following screen did not display please go to the next step.

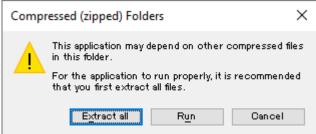

2. When User Account Control screen displayed, please click [Yes] button. If the following screen did not display please go to the next step.

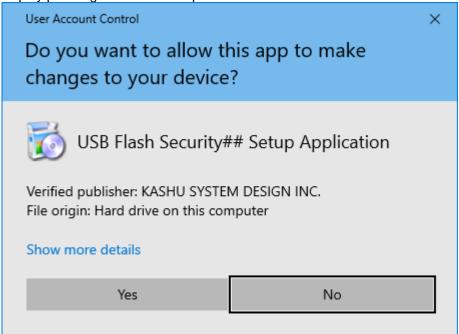

3. When [Welcome to the USB Flash Security xxx Setup Wizard] display please click [Next] button.

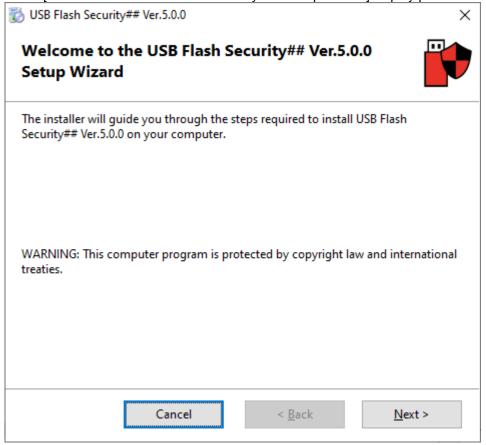

4. When [License Article] screen display, please read the license article, and if you agree with this license article, please click the [Agree], and click [Next] button. In other cases please click [Cancel] button. (If you don't agree with license article, you are not allowed to you the software.)

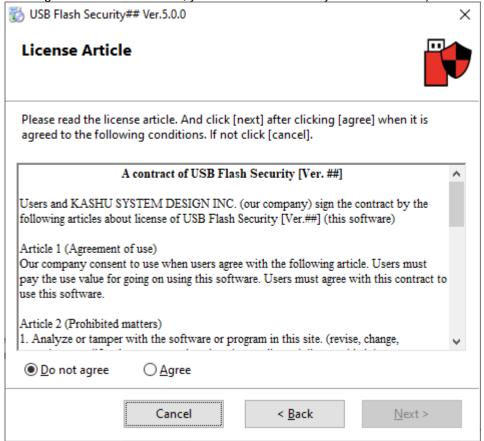

5. When [Confirm Installation] display, please click [Next] button to start installation.

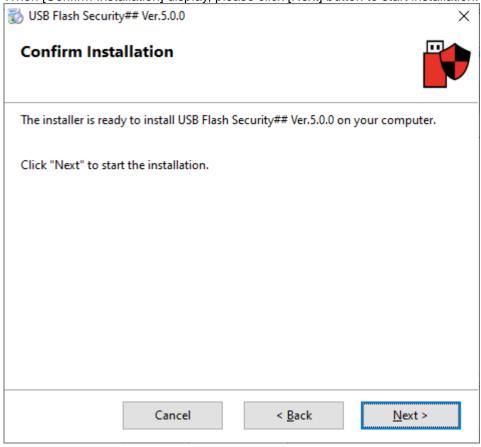

6. When [Installation Complete] display, please click [Close] button. If installation complete, shortcut will be created in program menu and desktop automatically.

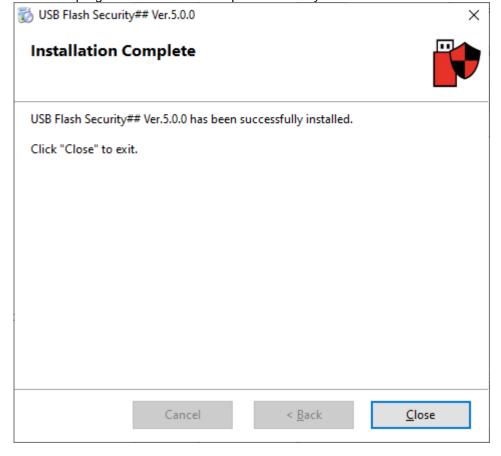

### **Install on USB Flash Drive**

USB Flash Drive will be formatted and data in the USB Flash Drive will be deleted by installing security to the USB Flash Drive, please backup your data to the other hard disk before install security.

1. After installation, please run (double-click) the shortcut created on desktop.

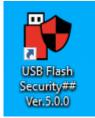

2. When User Account Control screen displayed, please click [Yes] button. If the following screen did not display please go to the next step.

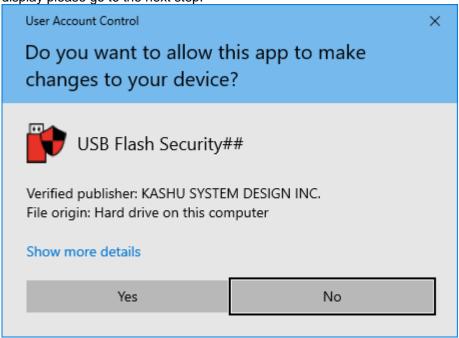

3. At first start screen display. A short description will display, please read it and click [OK] button. If do not need start screen display again, please check with [Don't display again]. And start screen won't display again next time.

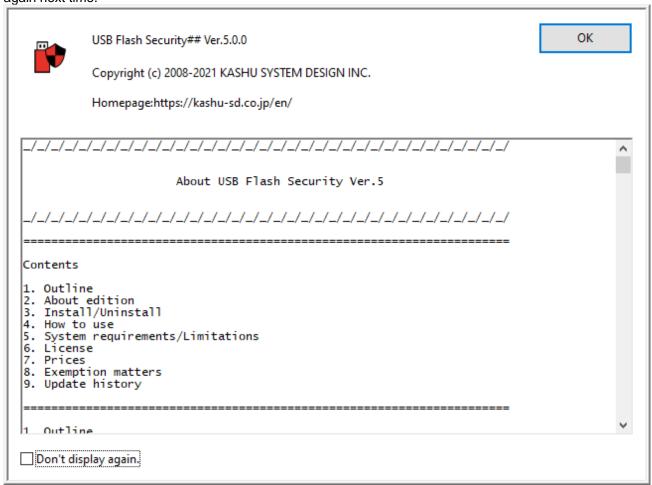

4. When license register screen display, please click [Trial] button to go to next.

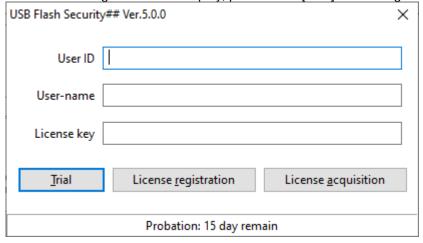

5. If there is not any USB disk connect to the PC, the following screen will display.

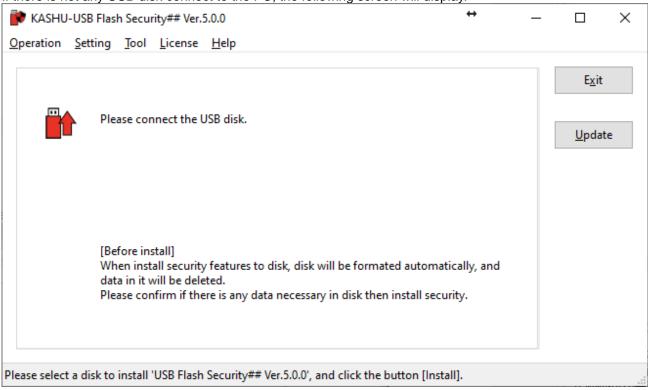

6. Please plug the USB Flash Drive to install security. When USB Flash Drive display please select the USB Flash Drive and click [Install] button.

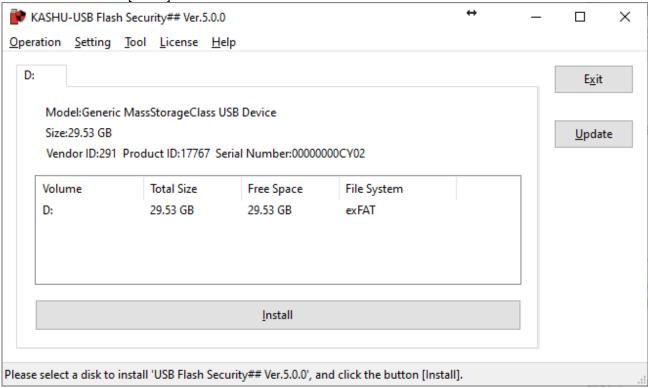

7. When install security, data in USB Flash Drive will be deleted. Please confirm the screen, if data in USB Flash Drive may be deleted, please click [OK]. If not, please click [Cancel] to shop installation.

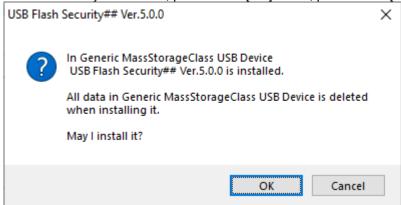

8. When security setting screen display, please input password and hint and click [OK] button.

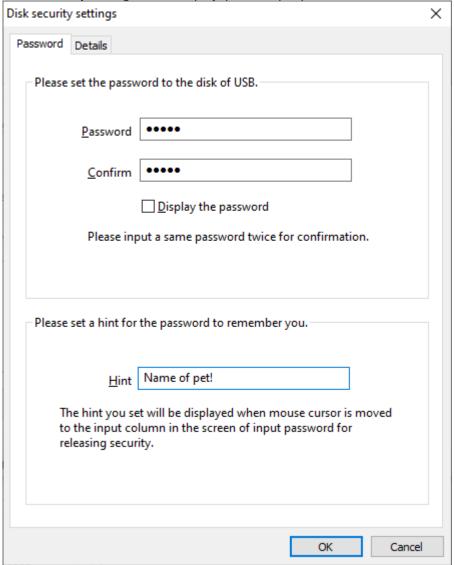

<sup>\*</sup>Please input same password twice.

<sup>\*</sup>Password distinguishes between upper case letters and lower case letters.

<sup>\*</sup>Password will be saved in USB Flash Drive.

<sup>\*</sup>Please confirm the details of setting in [Disk Security Settings] of setting menu.

When install confirm screen display, please set the check box checked after you confirmed the contents, then you can begin the installation.

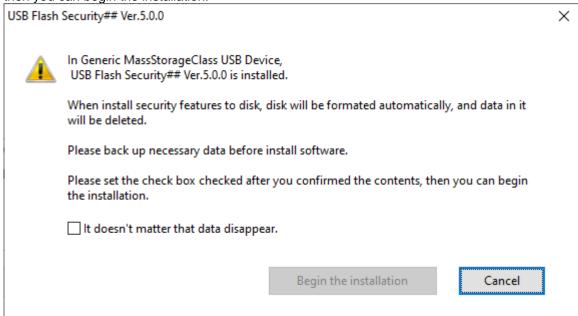

10. Install software on USB Flash Drive. Please wait for a moment.

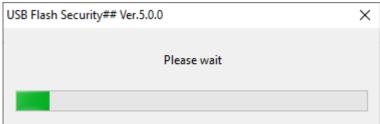

11. When install complete screen display, please click [Close] button.

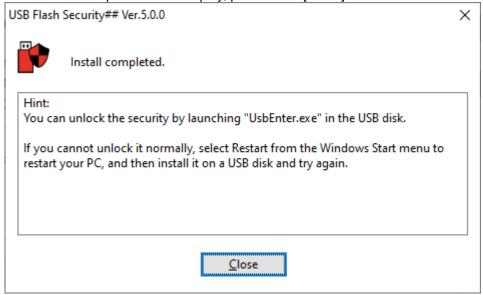

12. autorun and UsbEnter will copy to USB Flash Drive when install complete.

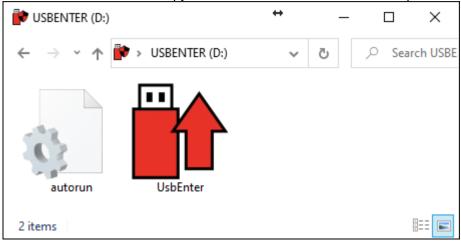

13. The capacity will be [0.00GB] in USB Flash Security main screen that installed on PC, if install security normally.

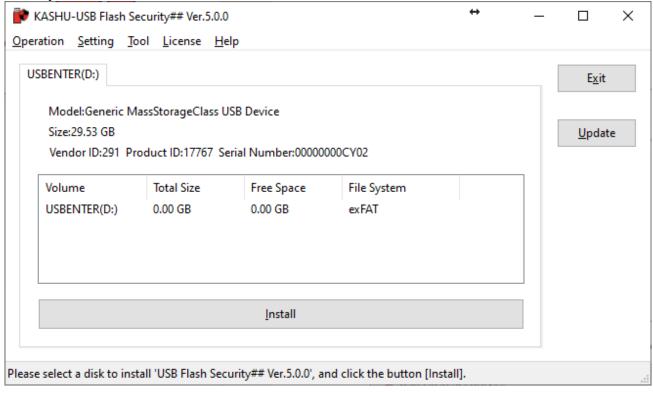

14. The capacity will be [3.87 MB] in property of USB drive, if install security normally.

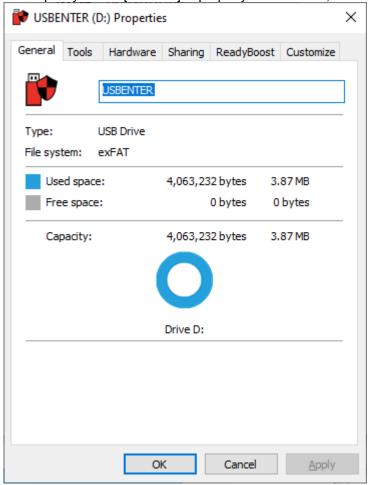

# How to use "UsbEnter", release tool

1. Please view the files in the USB flash drive by Explorer and launch UsbEnter.

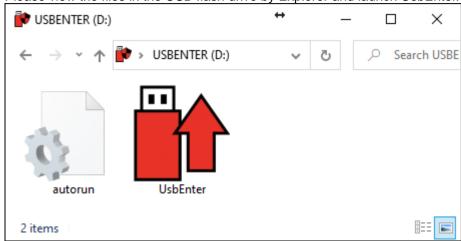

2. At first startup of UsbEnter, the window to install "USB Flash security PRO service" is displayed. Although the installation is not required, we recommend to install it because of addition convenient functions such as automatic display of the password input screen. The following describes the case where you install it with the "Install Now" button.

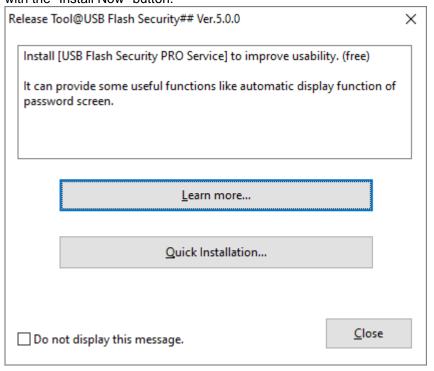

3. When User Account Control screen displayed, please click [Yes] button. If the following screen did not display please go to the next step.

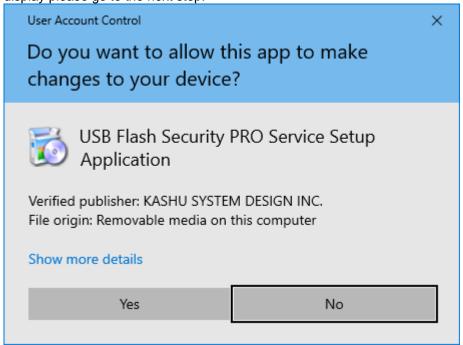

4. When the installation completion screen is displayed, click the [OK] button.

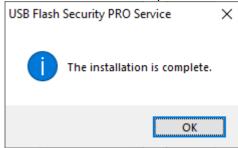

5. When screen of release tool display, please input password set on USB Flash Drive and click [OK] button.

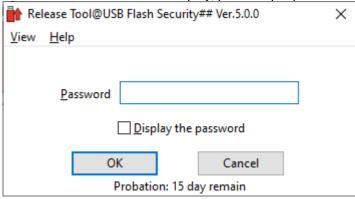

6. If screen of [Please wait] disappear without any error message, USB Flash Drive is unlocked and it can be used as normal.

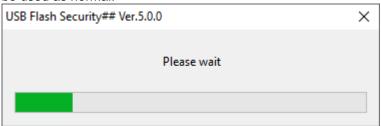

7. If the security is successfully released, you will find the UsbExit file in the USB flash drive.

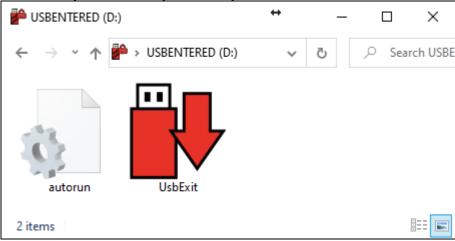

# How to use "UsbExit", safely remove tool

Safely remove function is not necessary, but we recommend using this tool, because safely remove tool has several functions for [USB Flash Security]. If you don't need this tool, please delete it.

 After connecting the USB flash drive and unlocking the security, please display the files in the USB flash drive by Explorer and launch UsbExit.

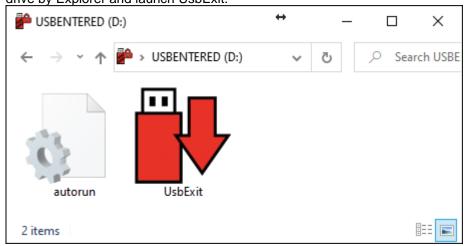

2. Run (double-click) UsbExit, and the following screen will display. If click [Hide the protected area], it will hide the protected area and show the unprotected are. If click [Safely remove], USB Flash Drive will be removed from PC safely.

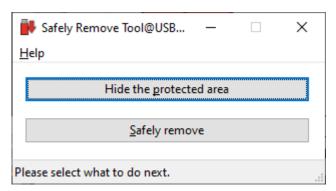

#### **Uninstall from USB Flash Drive**

Uninstall security and restore USB Flash Drive. It is necessary to do [Uninstall] function in operation menu for restore USB Flash Drive. Windows format can not restore USB Flash Drive. Data in USB Flash Drive will be deleted by do this operation, so if necessary please backup your data and do this operation.

1. Please run [USB Flash Security] installed on PC, and plug the USB Flash Drive installed security to PC.

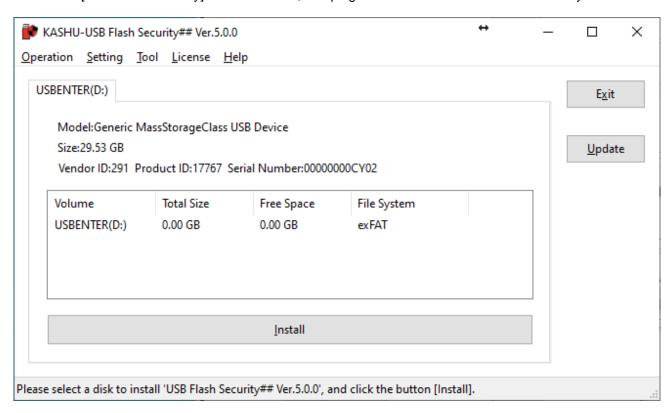

2. Please select [Uninstall] in operation menu.

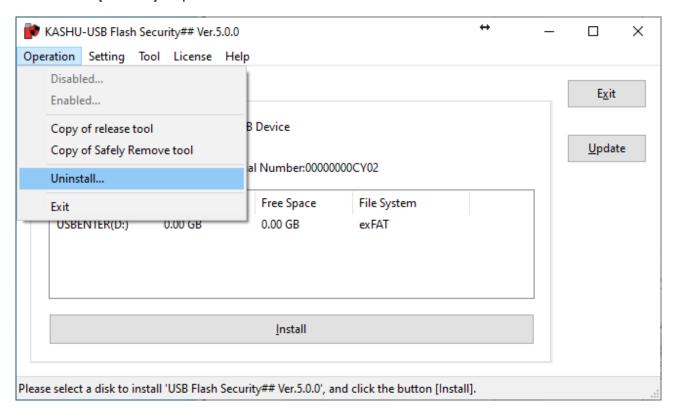

3. All of data will be deleted when uninstall security from USB Flash Drive. If data is necessary, please click [Cancel], if not please click [OK].

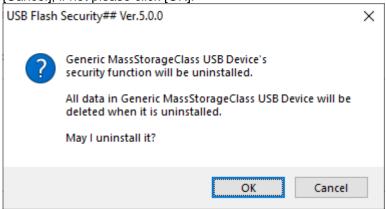

4. The following screen will display, if processing finished normally. Please click [OK] button.

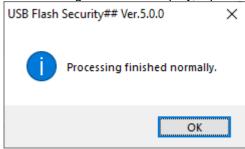

5. After uninstall security from USB Flash Drive, the full capacity will display in screen of [USB Flash Security] installed on PC.

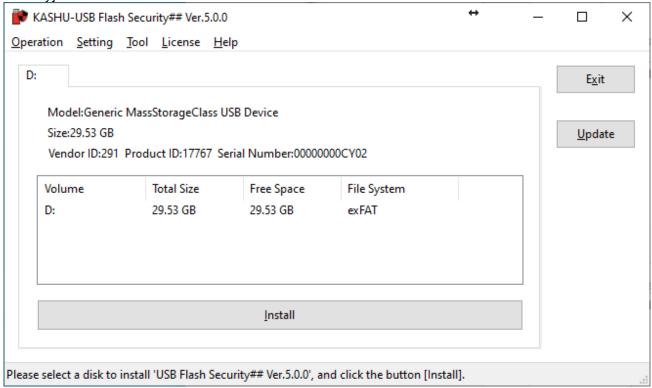

### **Uninstall from PC**

Delete this software from PC. USB Flash Drive can't be restored by deleting security from PC automatically. Please do [Uninstall from USB Flash Drive] before delete this software from PC for restoring USB Flash Drive. The following screen shot is uninstalling this software from Windows 10.

1. Please select "Apps and Features" from the menu that is appeared by right-clicking on the Start menu.

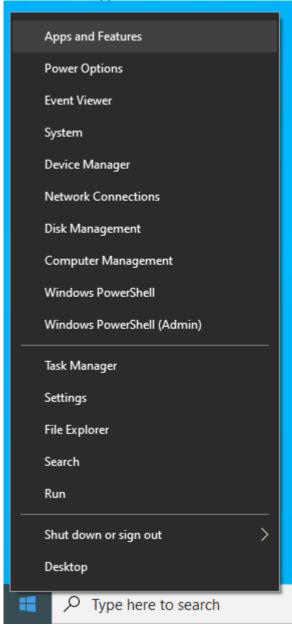

Quick Start [For USB Flash Security +/++/#/## Ver.5] 19 / 20 On the "Apps & features" window, please search for "USB Flash Security", select it, and click Uninstall. Settings Apps & features Find a setting 0 Choose where to get apps Installing apps only from Microsoft Store helps protect Apps your device. Anywhere Apps & features E→ Default apps Apps & features 1 Offline maps Optional features Apps for websites App execution aliases Search, sort, and filter by drive. If you would like to □ Video playback uninstall or move an app, select it from the list. **USB Flash Security** Startup Sort by: Name ∨ Filter by: All drives V 2 apps found USB Flash Security PRO Service Ver.... 632 KB 10/11/2021

USB Flash Security## Ver.5.0.0

Modify

Ver.5.0.0

5.65 MB 10/12/2021

Uninstall

3. When User Account Control screen displayed, please click [Yes] button. If the following screen did not display please go to the next step.

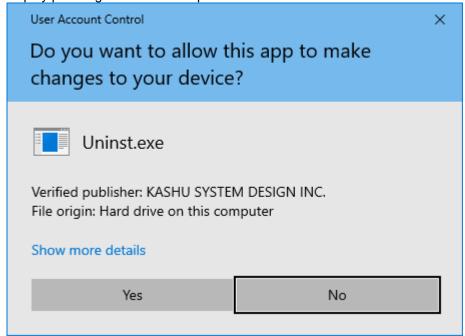

4. When the confirm screen display, please click [Yes] button to uninstall this software from PC.

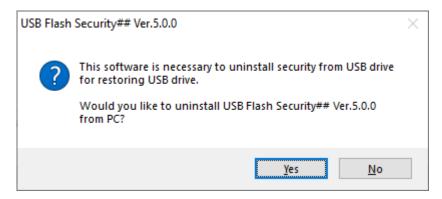